# **Manual 123, LP-1522 Punto de Acceso/Router Banda Ancha Instalación en modo Punto a Punto/Multipunto.**

**LP1522\_M123\_SPE02W**

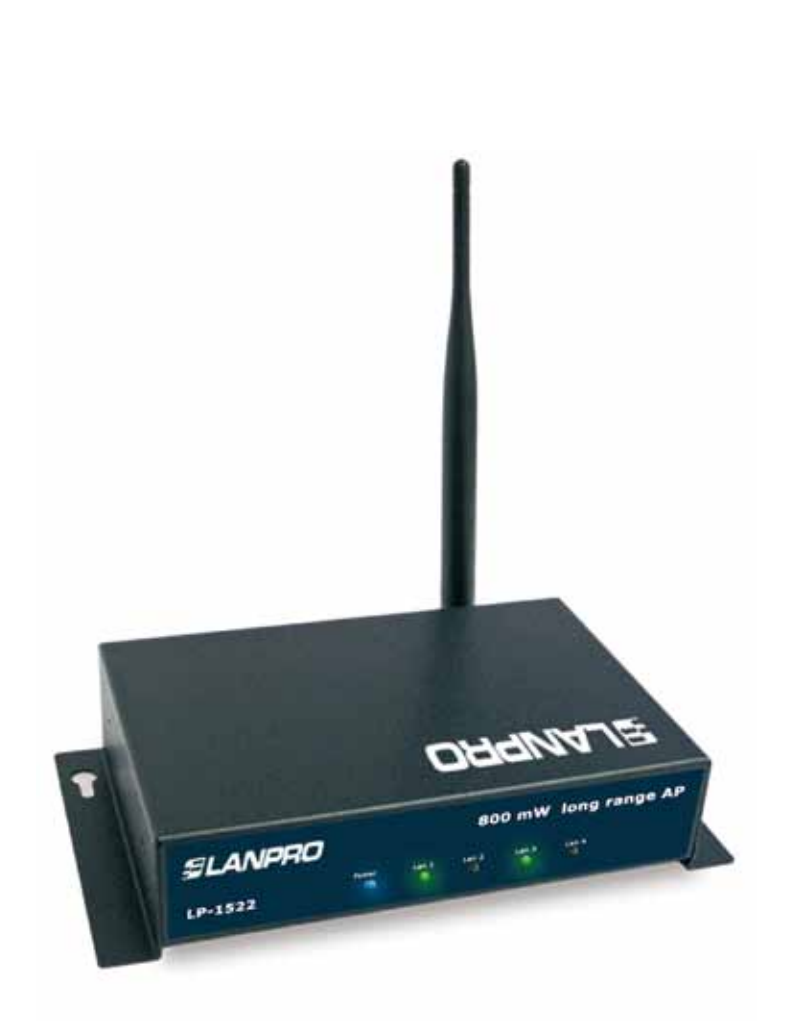

# **Manual 123, LP-1522 Punto de Acceso/Router Banda Ancha Instalación en modo Punto a Punto, Multipunto.**

Revise el contenido de la caja tal como se muestra en la figura 1.

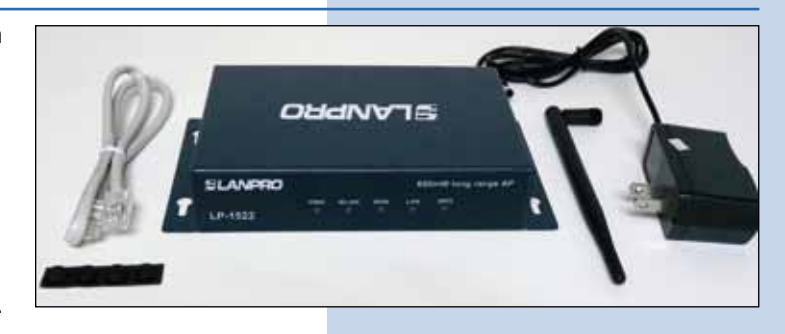

**Figura 1**

**2**

Enrosque la antena como se demuestra en la figura 2-1 y 2-2, en caso de ser una antena con cable tipo pigtail, recuerde que debe estar conectada la misma en el otro extremo.

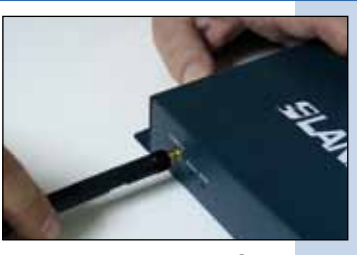

**Figura 2-1**

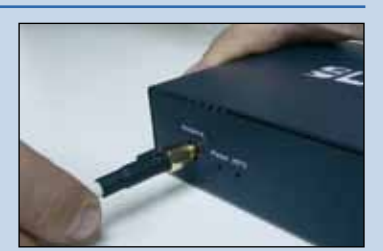

**Figura 2-2**

**3**

Conecte su PC o Switch a un puerto **LAN** de su LP-1522, tal y como se muestra en la figura 3-1, en caso de alimentar mediante PoE conecte el cable a su LP-Poe150 Puerto **Power+Data** como se muestra en la figura 3-2, recuerde que en este caso el cable no puede superar los 60m. Luego conecte un cable del puerto **Data In** de su LP-Poe150 a su PC o switch como se muestra en la figura 3-3.

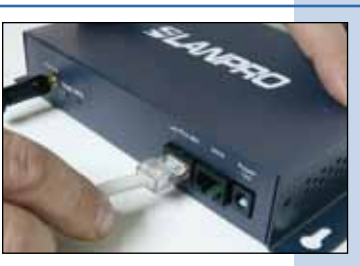

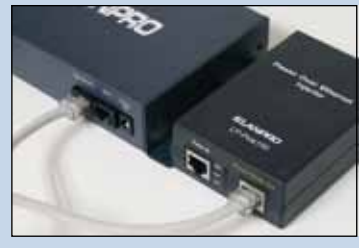

**Figura 3-1**

**Figura 3-2**

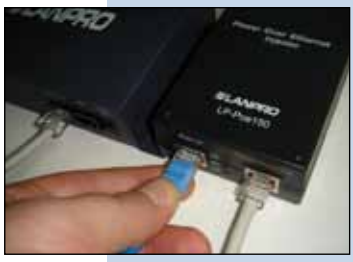

**Figura 3-3**

# **SLANPRO**

#### **4**

Conecte a la energía eléctrica como se muestra en la figura 4-1, recuerde que el equipo puede ser también alimentado eléctricamente mediante PoE con el Equipo LP-Poe150 (no suministrado), en este caso conecte el LP-Poe150 a la energía eléctrica como se muestra en la figura 4-2

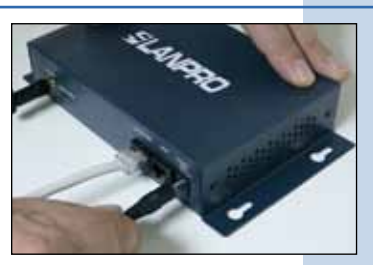

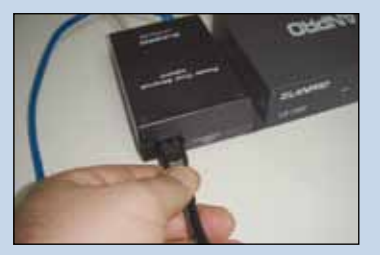

**Figura 4-1**

**Figura 4-2**

#### **5**

Tal como se muestra en la ventana de la figura 5, vaya a las propiedades de su tarjeta de red y seleccione: **Internet Protocol**, seleccione luego: **Properties.**

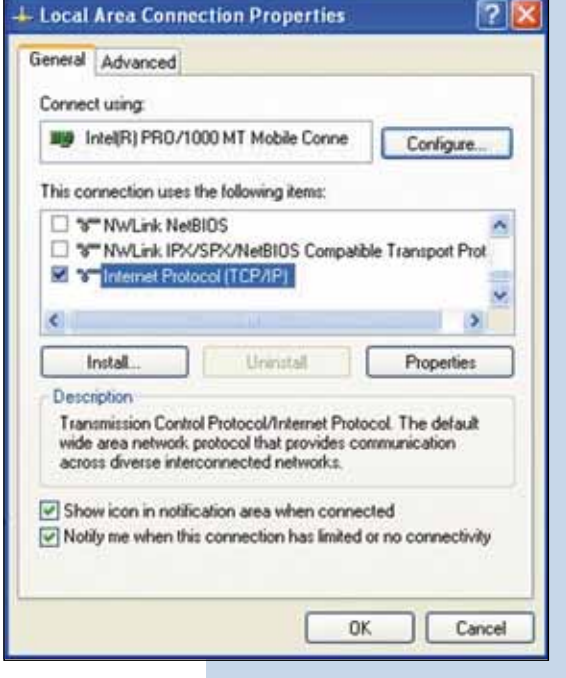

**Figura 5**

**6**

En la ventana de la figura 6, seleccione: **Use the following IP address** y coloque una dirección IP dentro del rango de IP por defecto del LP-1522, en este ejemplo hemos seleccionado la dirección 192.168.1.201, el LP-1522 tiene por defecto la dirección 192.168.1.254, coloque en: **Subnet mask** 255.255.255.0 En: **Default gateway** la dirección del router destino, en el DNS deberá colocar el DNS de su proveedor o podrá colocar la IP del router destino ,el cual provee el servicio de internet, esto para que las consultas correspondientes se envíen al router de la red destino, ver diagrama.

Una vez finalizado seleccióne: **OK, OK** y luego: **Close**

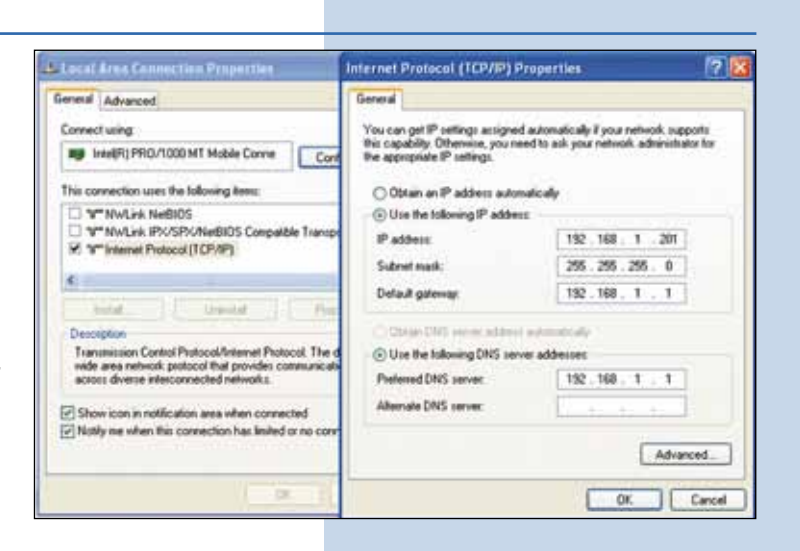

Para esta configuración necesitará las direcciones MAC de los equipos que van a formar parte de la(s) conexión(es) del enlace punto a punto y multipunto para esto siga los siguientes pasos:

**a** Abra el navegador de su elección y coloque la dirección por defecto: 192.168.1.254, tal y como se muestra en la figura 7-1

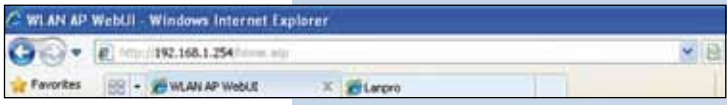

#### **Figura 7-1**

**b** Seleccione la opción: **Management**, luego: **Status.**  En la pantalla podrá visualizar el **MAC address** del equipo, tal como se muestra en la figura 7-2 . Anótelo, para saber el **MAC address** de los otros equipos, repita los pasos del 1 al 5 por cada equipo y anote en una bitácora, recuerde que este paso es muy importante, no confunda los **MAC address** ya que son identificativos únicos por cada equipo

| <b>SLANPRO</b>                                                                                                    |                                | LP-1522 High Power AP                                                    | WWW.AN-PECCORTECOM |
|----------------------------------------------------------------------------------------------------|--------------------------------|--------------------------------------------------------------------------|--------------------|
| Site contents<br><b>Tiotup Wicard</b><br>Operation Mode<br>Windest<br><b>TORN's Settings</b><br>Freed<br><b>Status</b><br><b>Statistics</b><br><b>DOM/S</b><br>Time Zone Satting<br>Denisé of Genèral<br>QoS-<br>WatchDog<br>Ling<br><b>Upprade Firmware</b><br>Save-Natcad Setting<br>Pattweet | <b>Access Point Status</b>     | This page shows the current status and some basic untings of the device. |                    |
|                                                                                                    | <b>TYTING</b><br><b>Updane</b> | <b>Oday (The East Els)</b>                                               |                    |
|                                                                                                    | Firmware Version               | v1.44                                                                    |                    |
|                                                                                                    | Wireless Configuration         |                                                                          |                    |
|                                                                                                    | <b>Made</b>                    | AP.                                                                      |                    |
|                                                                                                    | <b>Hoad</b>                    | 11081 海道                                                                 |                    |
|                                                                                                    | 5325                           | Lankys IF-1933                                                           |                    |
|                                                                                                    | <b>Channel Number</b>          | Ħ                                                                        |                    |
|                                                                                                    | Encryption                     | Dunbled                                                                  |                    |
|                                                                                                    | <b>BAAZE</b>                   | 002731304x34                                                             |                    |
|                                                                                                    | <b>Accordated Clients</b>      |                                                                          |                    |
|                                                                                                    | TCP/IP Cualizaration           |                                                                          |                    |
|                                                                                                    | Angle IP Present               | <b>Tool IF</b>                                                           |                    |
|                                                                                                    | <b>IP Address</b>              | 1071081214                                                               |                    |
|                                                                                                    | <b>Salast Mark</b>             | 215.195.291.0                                                            |                    |
|                                                                                                    | <b>Definite Gamman</b>         | 187,168,1,254                                                            |                    |
|                                                                                                    | <b>DBCP Server</b>             | Institut                                                                 |                    |
|                                                                                                    | <b>MACAdiress</b>              | 002TID30HeS43                                                            |                    |

**Figura 7-2**

#### **8**

**9**

Para proseguir tome el primer equipo y abra el navegador de su elección y coloque la dirección por defecto: 192.168.1.254, tal y como se muestra en la figura 8

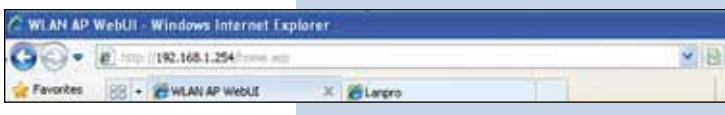

#### **Figura 8**

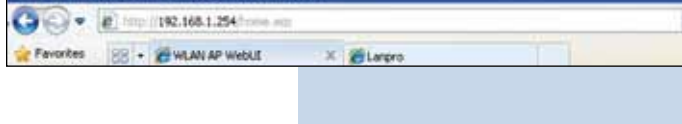

## En la ventana de la figura 9, seleccione: **Operation Mode**, luego seleccione: **Bridge**, finalmente, seleccione: **Apply Change**

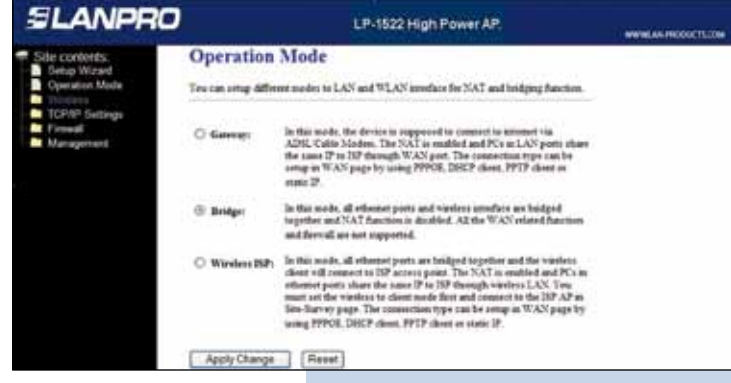

#### **10**

Una vez aparezca la ventana mostrada en la figura 10, indicando que se realizaron los cambios de manera exitosa, seleccione: **OK**

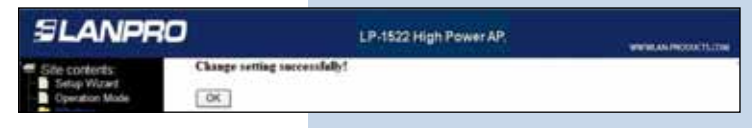

**Figura 10**

En la ventana mostrada en la figura 11, seleccione: **Wireless, Basic Settings**, en: **Mode**, seleccione: **WDS,** verifique el canal, ya que debe ser el mismo en todos los equipos, luego seleccione: **Apply Changes**, el equipo le pedirá la confirmación de que en este modo no se soporta WPS, seleccione: **OK** y luego: **OK** nuevamente el equipo se reiniciara.

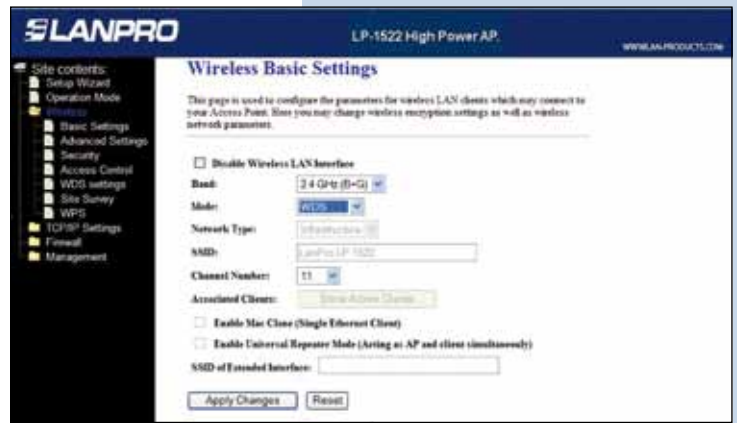

**12**

En la ventana mostrada en la figura 12, seleccione: **Wireless, WDS Settings**, marque la casilla: **Enable WDS** y agregue las direcciones MAC de LAN de los equipos que funcionarán bajo esta modalidad, menos la dirección MAC del que está configurado agregue una pequeña descripción. Recuerde seleccionar: **Apply Changes** por cada uno de ellos.

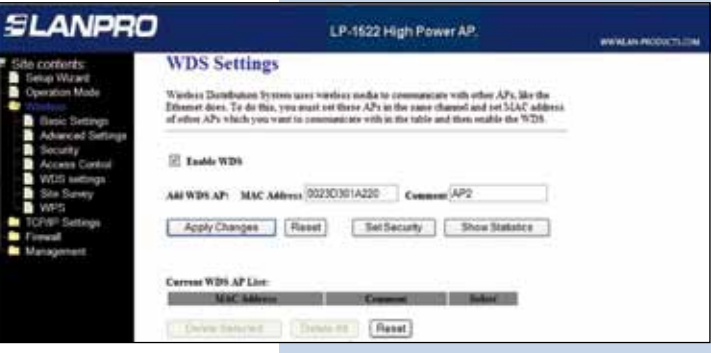

**13**

Una vez aparezca la ventana mostrada en la figura 13, indicando que se realizaron los cambios de manera exitosa, seleccione: **OK**, luego seleccione:**OK**, el equipo se reiniciará.

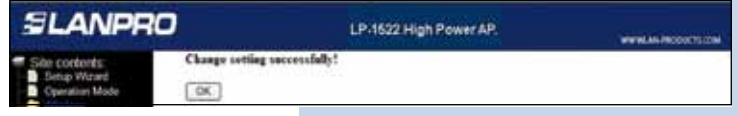

**Figura 13**

**Figura 12**

**Figura 11**

## **14**

Ahora proceda a colocar la seguridad del **WDS**, para esto, en la ventana mostrada en la figura 14, seleccione: **Wireless, WDS Settings, Set Security.**

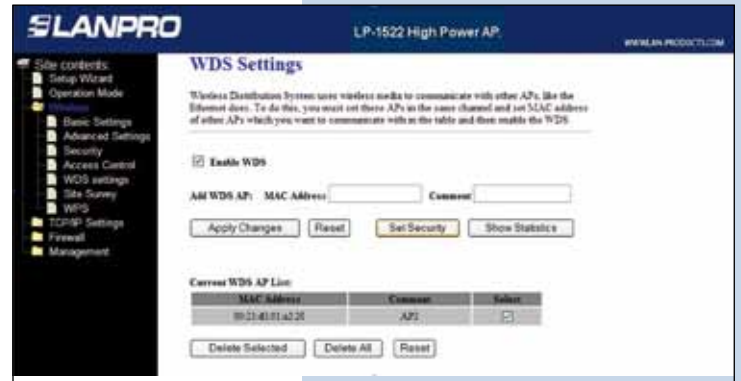

Se desplegará una ventana tal como la mostrada en la figura 15, donde debe configurar la seguridad de este modo. Es importante recalcar que la seguridad debe configurarse igual en todos los equipos que formen parte de estas conexiones. En: **Encryption**, coloque el tipo de encriptación que desee, recomendamos **WPA2(AES)**, pero verifique que los equipos que formen parte de la misma también la soporten , coloque la clave, que como mínimo deberá tener 8 caracteres. Esta debe ser la misma en todos los equipos, luego seleccione: **Apply Changes**. Seleccione: **OK** y Cierre la ventana de **WDS Security Setup**

**Figura 15**

**Figura 16**

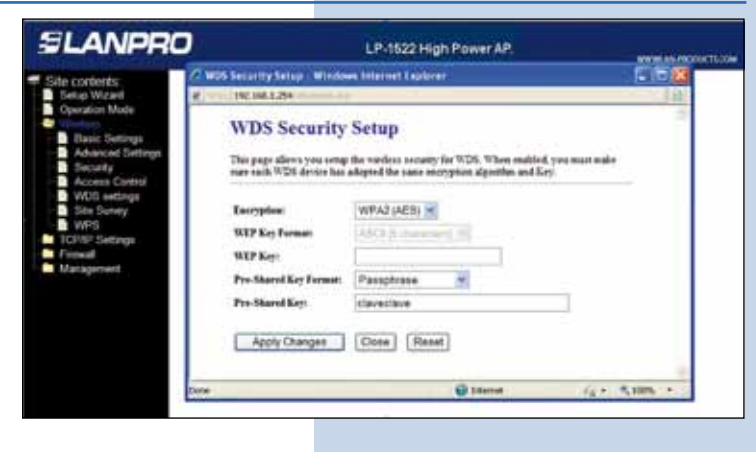

#### **16**

Tal y como se muestra en la ventana de la figura 16, deberá deshabilitar el DHCP seleccionando en: **DHCP Disabled**, así como se recomienda colocarle a cada equipo una IP distinta, esto para su administración y acceso inalámbrico. Para esto seleccione la opción: **TCP/IP Settings, LAN Interface** y coloque una IP dentro del segmento. Para este ejemplo: 192.168.1.254 para el primero, 192.168.1.253 para el segundo y 192.168.1.252 para el tercero. Ello dependerá de su diagrama de red. Finalmente, seleccione: **Apply Changes**, el equipo se reiniciará y deberá accederlo por la nueva IP. **Deberá repetir todos los pasos por cada equipo.**

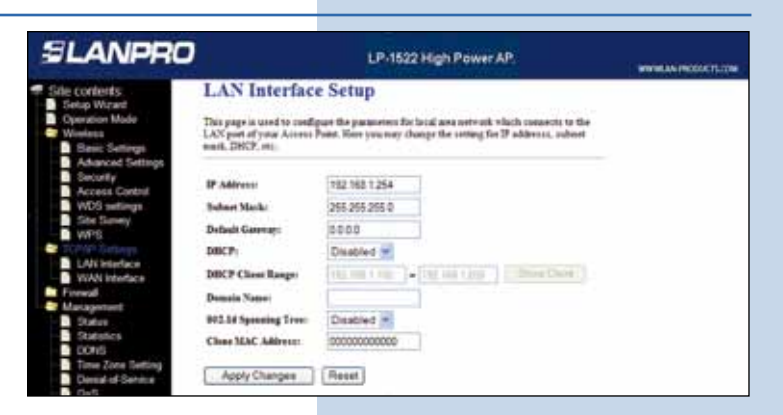

#### **17**

Se anexa diagrama de una red Multipunto Típica, ver Figura 17

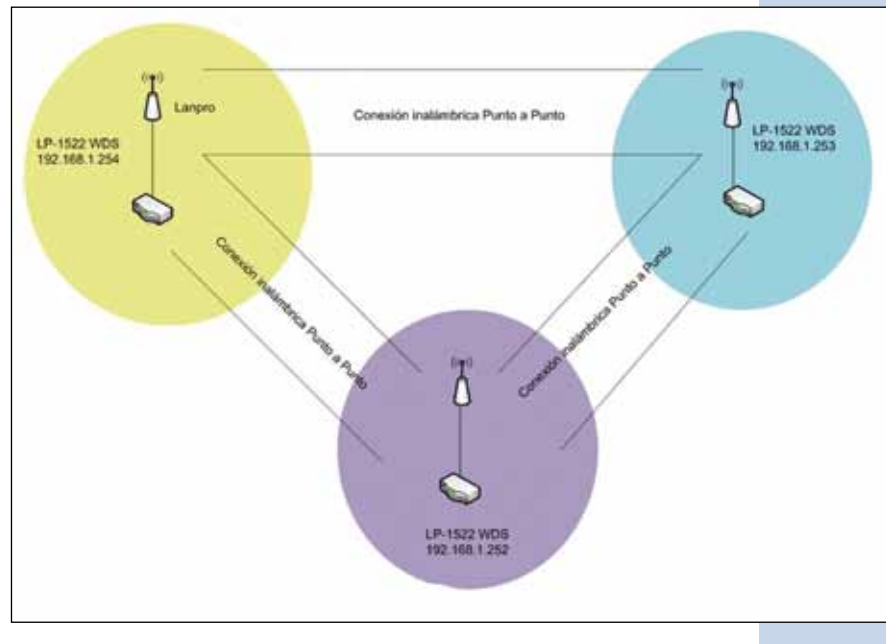

**Figura 17**

#### **Recomendación Importante (opcional).**

Proceda a Cambiar la Clave de administración de su equipo, para esto refiérase a la ventana mostrada en la figura 18, seleccione: **Management**, luego:**Password**, coloque el nombre de usuario que es **admin**, y coloque la nueva clave en: **New Password** y el: **Confirmed Password**, seleccione: **Apply changes**, para poder volver a acceder al equipo deberá colocar estos datos una vez que se los pida.

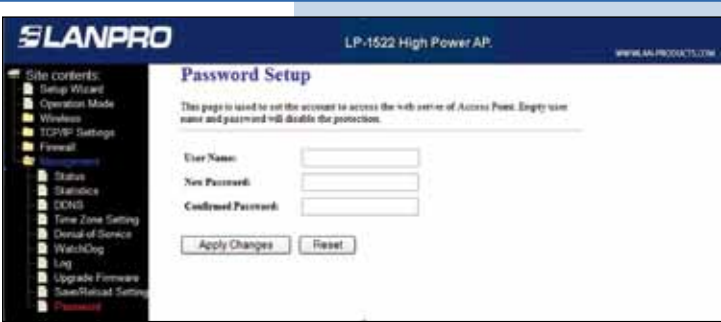